# Garage-XP : Garages et Magasins auto moto Manuel d'utilisation

Garage Xp est un logiciel Multi-Utilisateurs et fonctionne en réseau sur plusieurs postes.

### Conçu pour les garagiste, les magasins, les ateliers, ou tout métier qui intervient sur un objet du client (Véhicule, moto, Appareil, Banteau, Avion, …etc.)

Garage-XP prend en charge toute l'activité commerciale de votre garage ou votre magasin. Gestion du stock des pièces détachées et du parc des voitures et des motos en vente. Gestion des clients et leurs véhicules avec leurs historiques. Devis muni d'un suivi des travaux à effectuer (Peuvent être cochés par les Mécaniciens sur un autre ordinateur en réseau). Facturation à partir d'un devis. Gestion des achats et des fournisseurs. Gestion des rappels de véhicules et motos pour contrôle, révision, …etc. Statistiques des ventes et des achats (Tableaux et graphiques) Garage-XP Le programme qui fera tourner votre société

Sommaire 1>Garage-xp 2>Configuration nécessaire 3>Installation 4>Paramétrages 5>Gestion des articles (Stock) et des services 6>Gestion des clients et leurs véhicules 7>Gestion des devis commandes client 8>Consultation des règlements clients et fournisseurs 9>Consultation des relevés clients 10>Gestion des cartes de fidélité clients 11>Gestion du parc des véhicules 12>Gestion des Fournisseurs, leurs commandes et factures 13>Gestion du courrier et des mailings 14>Gestion des livres comptables 15>Analyse et statistiques 16>Etiquettes et cartes de visites 17>Importation exportation des données

### 1> Garage-xp, il gère quoi au juste ? Ecran principal – C'est l'écran qui s'affiche quand vous lancer Garage-XP.

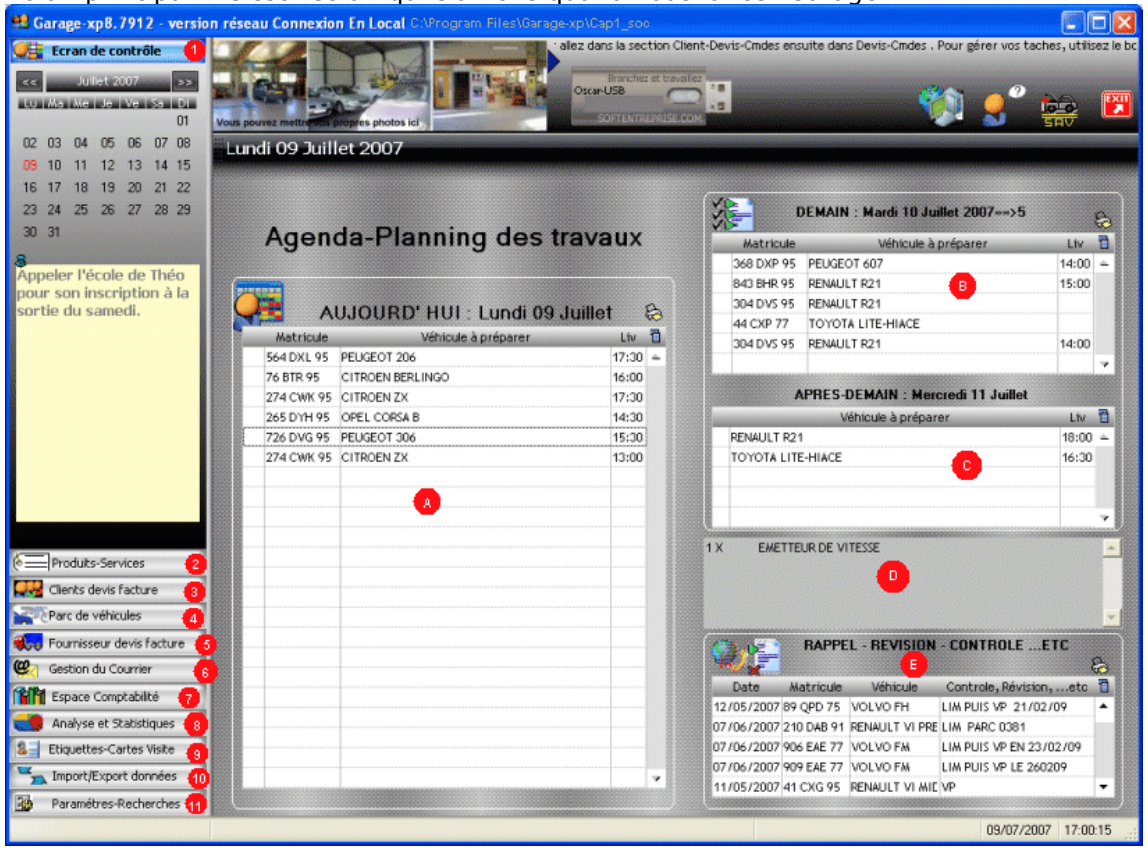

Garage-xp gère :

Les fiches clients et leurs véhicules

Les devis et commandes et Factures clients avec suivi des travaux

Les articles : Pièces, Main d'ouvre, véhicules en dépôt de vente, …etc.

Les Fournisseurs, leurs commandes et factures

Un ou plusieurs parcs de véhicules avec toutes leurs caractéristiques

Statistiques et transfert à la comptabilité ciel, ebp, sage, …etc.

#### 2> Configuration nécessaire

Garage-xp fonctionne sur tous les ordinateurs dont la puissance est supérieure ou égale à 500MHZ. Mémoire 64 MO ou supérieure. N'importe quelle imprimante jet d'encre ou matricielle. Windows 95, Windows 98, Windows 200, Windows Me, Windows NT et Windows XP

### 3> Installation

#### 3.1 Installation en monoposte

Lancer le fichier Wincar instal.exe que vous avez téléchargé, ou à partir du cdrom. Choisissez la langue, puis suivez les instructions

### 3.2 Installation en réseau

A titre d'exemple : 3 Ordinateurs reliés en réseau (Poste1 Poste2 et Poste3). On décide lequel des 3 sera le serveur (Celui qui garde les données) On prend par exemple le poste 1 comme serveur (les autres dans ce cas sont appelés clients). VOICI LA METHODE :

### Sur le Serveur:

===>1>Installer Garage-XP ===>2>Avec l'explorateur de Windows, clic droit sur le répertoire de Garage-XP, puis Propriétés. Ensuite Cochez "Partage complet", attention en Windows XP, n'oublier pas de cocher l'autorisation de modification des fichiers

### Sur les autres postes :

===>1>Installer Garage-XP ===>2>Paramètres, puis le bouton Parcourir, sélectionnez le répertoire Garage-xp\Cap1\_soc du serveur(Poste1) ===>3>Cliquez sur le bouton Valider ce répertoire

#### Une fois l'installation de Garage-XP terminée cet écran s'affiche

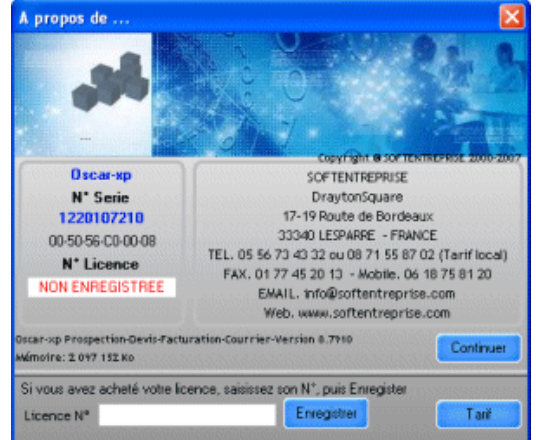

Pour continuer à tester Garage-XP, Cliquez sur le bouton gris, en bas, ou alors sur le bouton Fermer. Pour passer votre commande, cliquez sur le bouton Tarif, remplissez le bon puis envoyez le avec le règlement à l'adresse indiquée dessus.

### Ecran de saisie de mot de passe

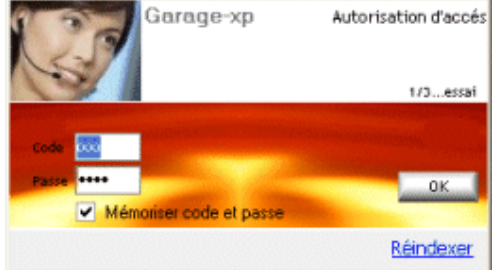

Il suffit de mettre 3 zéros dans le code et 4 zéros dans le mot de passe puis valider

#### FONCTIONNEMENT DU MENU PRINCIPALE (Menu verticale à gauche)

Le menu vertical, composé de 11 parties, vous permet de faire toutes les opérations possibles. Devis, Factures, …etc. Résumé :

(1) : Les 3 tableau (A), (B) et (C) pour consulter les commandes à effectuer (Véhicules à préparer) pour jour j, j+1 et j+2. On peut ouvrir directement une commande par double-clic.

- Le tableau D permet de visualiser le contenu de la commande sélectionnée dans (A), (B) ou (C)
- Le tableau E permet de visualiser les véhicules à rappeler pour contrôle, révision, …etc.
- (2) : Permet d'effectuer toutes les opérations liées à un article (Création, modification, stock, …etc.)
- (3) : Permet d'effectuer toutes les opérations liées à un client (devis, commande, factures, règlement, …etc.)
- (4) : Permet d'accéder directement aux véhicules des clients ainsi que gérer un parc dépôt de vente.
- (5) : Permet d'effectuer toutes les opérations liées à un fournisseur (devis, commande, factures, règlement, …etc.)
- (6) : Permet de gérer le courrier et les mailings des clients et des fournisseur
- $(7)$ : Permet de consulter les livres comptables, ainsi que leur transfert vers votre logiciel de comptabilité
- (8) : Permet d'effectuer des statistiques des ventes et des achats.
- (9) : Permet d'éditer des étiquettes clients et des cartes de visites pour vos collaborateurs.
- (10) : Permet d'importer et d'exporter des données de/ou vers d'autres logiciels
- (11) : Permet le paramétrage du logiciel

#### PARAMETRES : Pour paramétrer Garage-XP. C'est ce que vous aller faire en premier, et avant tout

#### 4> Paramétrages

Pour accéder aux paramètres de Garage-XP, cliquez sur le bouton Paramètres. L'écran se compose de 7 plans associés aux 7 boutons : Société, facturation, …etc. Pour passer d'un plan à un autre, il suffit de cliquer sur un des 7 boutons. Le bouton imprimante sert pour changer l'imprimante. Le bouton Quitte pour fermer cet écran.

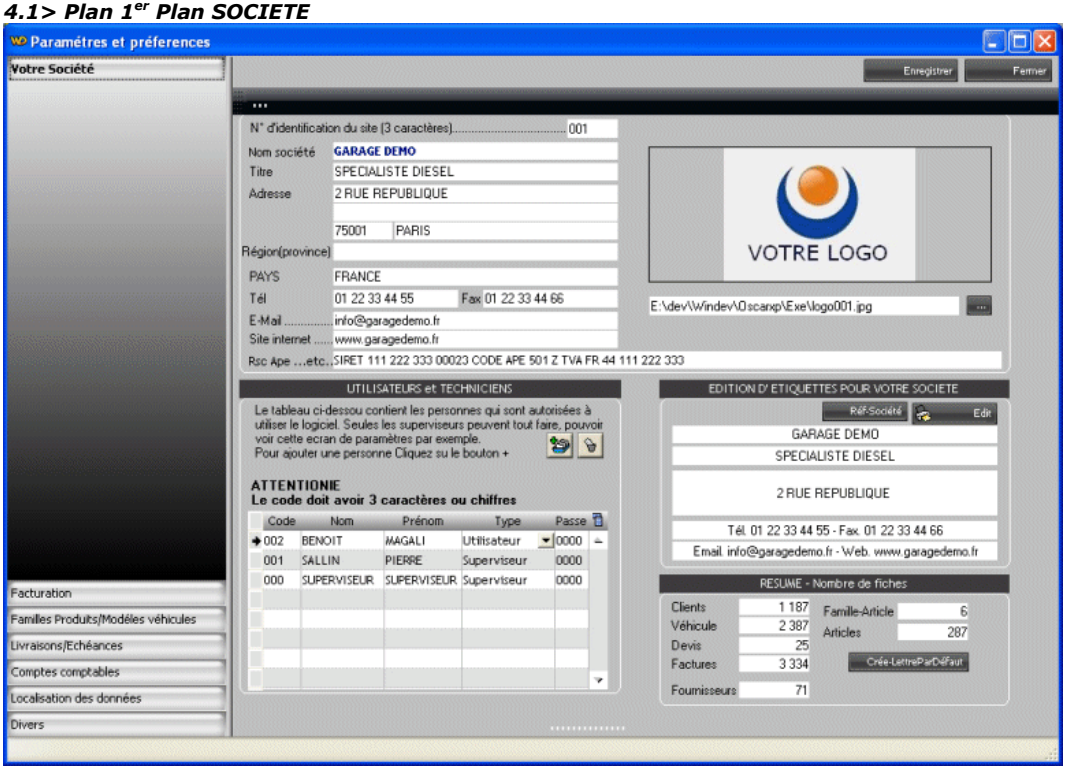

Saisissez société, Adresse, …etc. N'oubliez pas d'indiquer votre Pays.

Le tableau ci-dessus contient les utilisateurs autorisés à lancer Garage-XP. Chacun d'entre eux possède un code et un mot de passe, obligatoires pour le lancement.

Quand vous lancer Garage-XP pour la 1ère fois, il vous crée un utilisateur par défaut nommé SUPERVISEUR, avec 000 pour code et 0000 pour le passe.

Pour créer d'autres utilisateurs, cliquez sur le petit bouton au dessus du tableau. Sur la dernière ligne du tableau, saisir Code (initiales de l'utilisateur par exemple), nom, prénom, Type (Superviseur=Peut tout faire, Utilisateur= Peut tout faire sauf Paramétrage et les suppressions) et le mot de passe.

Logo : Si vous avez une image qui représente votre logo, vous pouvez la sélectionner avec le bouton ?, juste en dessous du l'image du logo.

Cet écran vous permet aussi d'imprimer de magnifiques étiquettes .

#### **WP Paramétres et préferences Elmix** Votre Société Enregistrer  $Fem$ Facturation PARAMETRAGE DES DEVIS COMMANDES ET FACTURATION Facturation à partir du HT ou TTC V N'imprime pas la colonne TTC sur les Devis et les Factures  $F$  HT  $T$  TTC. Pas de couleur dans Devis, Commandes et Factures (Tout en noir) Sur Devis et Factures Afficher la composition des produits -Ajouter Un Complément de 4 chiffres au N° de client X Car, par exemple Le N° client 000084, donne trop d'indications 000084 devient par exemple 84/1015, c'est beaucoup mieux.<br>Pour vous le 10 est le mois encours et 15 c'est l'heure de l'impression Activer le son Nom-Devise EURO VOTRE R.I.B - DOMICILIATION Mettre valeur par défaut Entêtes Commande client Conditions de vente/Facture GARAGE DEMO se réserve la propriété de tous ses produits vendus Bangue  $\overline{\mathbf{z}}$ Entêtes oscar jusqu'à leurs paiements intégrales, frais annexes et taxes<br>compris.Loi 80 335 de 1980. Ville Entêtes B.L client CENTRE AGREE POUR LES TACHYGRAPHES ANALOGIQUES ET Banque Agence Nº Compte Clé  $\overline{\phantom{0}}$ Entêtes oscar Ħ **IDENTIFIANT INTERNATIONAL IBAN** Conditions de vente/Devis/Commande Metre valeur par défaut Entêtes Facture client Les réglements se font au comptant BIC(Adresse SWIFT) Entêtes oscar  $\blacksquare$ Je veux repartir sur une nouvelle numérotation (Devis, Factures,...etc) 5 IMAGES POUR L'IMPRESSION DU CATALOGUE DES ARTICLES Chaque bas de page du catalogue contient 5 images de publicité (Vos partenaires par exemple)<br>Dimenssion des images ( conseilée ) : Largeur = 110 pixels Hauteur = 64 pixels<br>Format obligatione : Gf. Les images doivent avoir Familles Produits/Modéles véhicules Elle doivent être enregi es dans le répertoire de 0 Livraisons/Echéances  $\frac{1}{2}$ y y  $\mathcal{L}$ P in the contract Comptes comptables Localisation des données Imprimer Imprimer Imprimer Imprimer Imprimer Divers

Saisissez la devise de votre pays (En haut à droite)

Choisissez de facturer en HT ou en TTC

Cliquez sur les 2 boutons : Conditions par défaut et Extrait par défaut.

A chaque fois que vous faites des modifications, N'oubliez pas d'enregistrer Avec le bouton Enregistrer.

Par fois, vous pouvez avoir besoin d'imprimer votre RIB sur les devis et factures en cas de règlement par virement. Dans ce cas saisissez votre RIB.

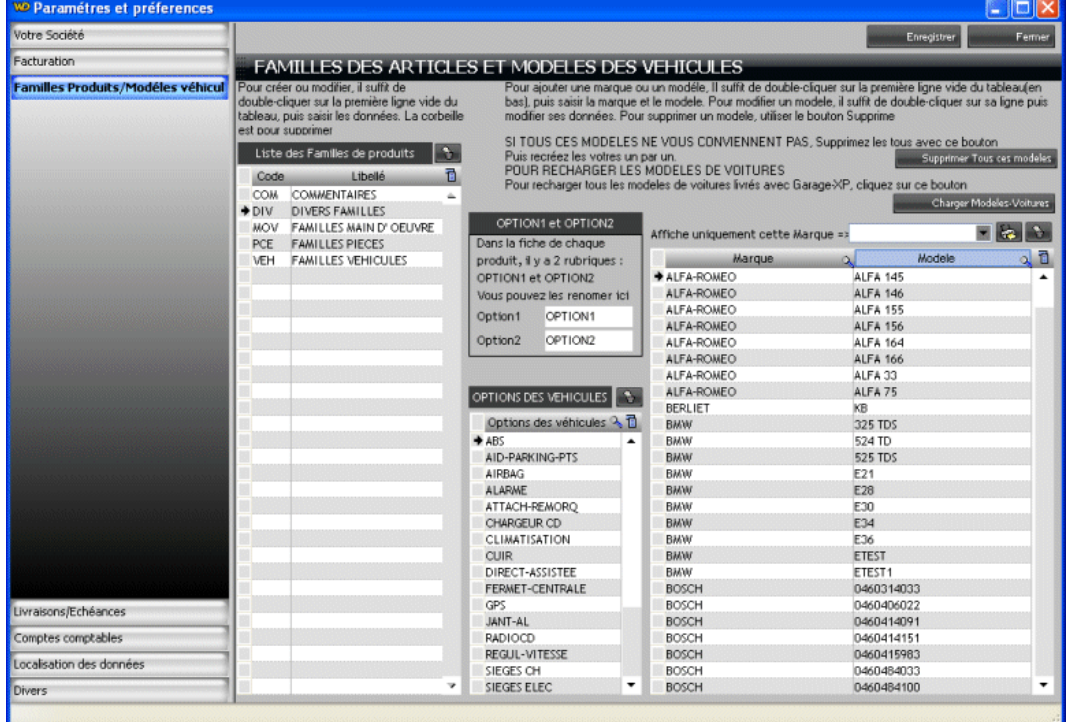

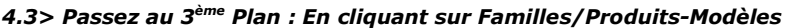

Le tableau de gauche contient les familles d'articles que vous allez utiliser dans vos devis et factures. A l'installation, les familles les plus utilisées ont été ajoutées automatiquement.

Pour ajouter une famille, il suffit de double-cliquer sur la dernière ligne vide du tableau, puis saisir son code et son libellé. Le tableau de droite contient les modèles Véhicules, motos, ou autres. Sa manipulation est expliquée ci-dessus.

# 4.2> Passez au 2<sup>ème</sup> Plan : FACTURATION ? En cliquant sur FACTURATION

### 4.4> Passez au 4ème Plan : En cliquant Livraison/Echéance

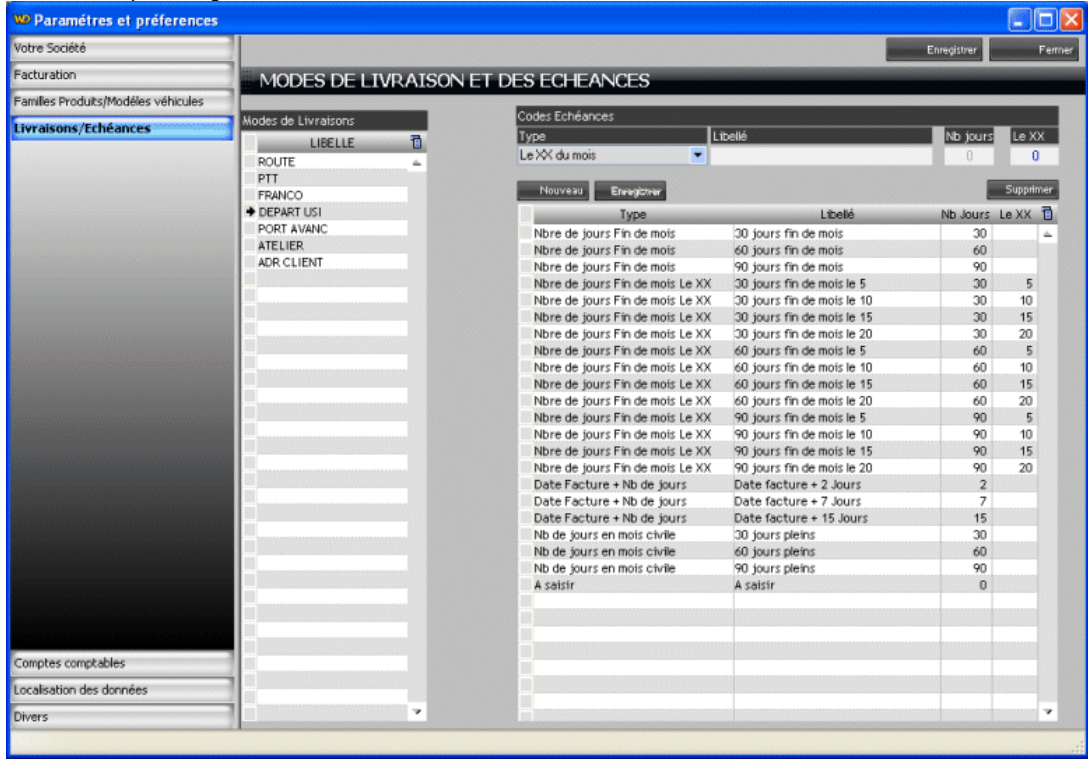

Cette écran permet gérer la liste des mode de livraison et des échéances si besoin

### 4.5> Passez au 5ème Plan : En cliquant comptes comptables

Cet écran vous permet de personnaliser les taxes selon la fiscalité de votre pays. Les comptes comptables ci-dessous sont celles pratiqués en France. Pour les autres pays, il faut tout supprimer et enregistrer les vôtres. Dans tous les cas, il faut laisser la première taxe 0 toujours égale à zéro.

Vous pouvez personnaliser les libellés et le pourcentage des autres taxes en entrant directement dans leurs champs. Rappel. Pour le Canada il faut utiliser la règle n°3.

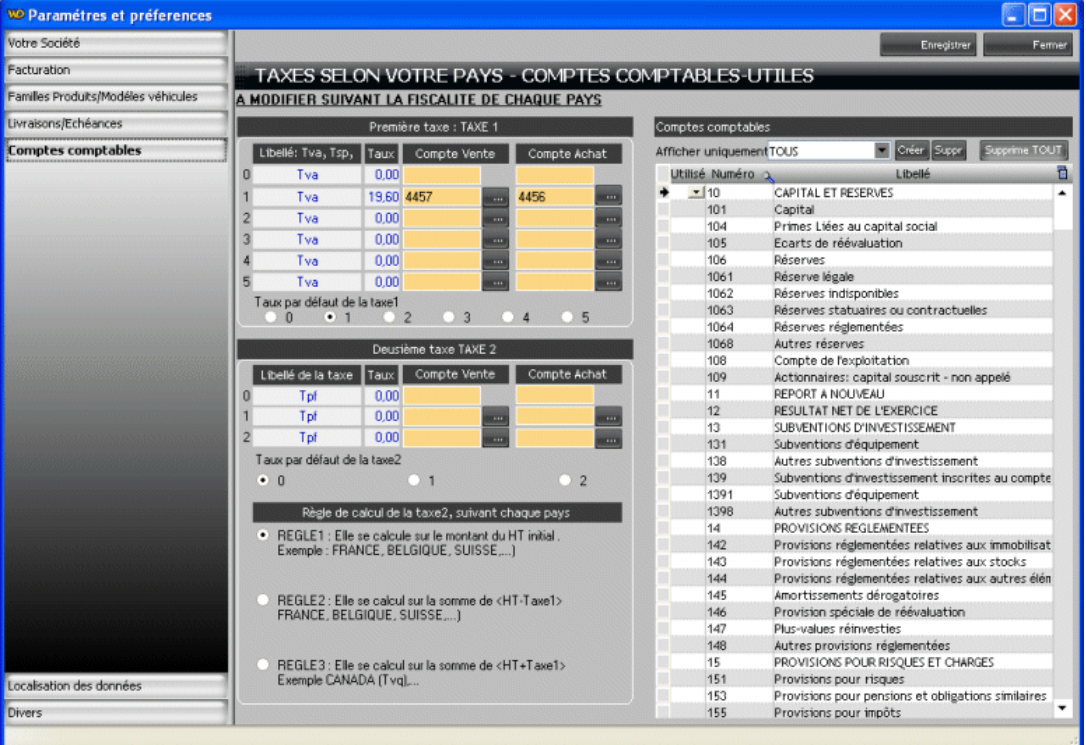

## 5>Gestion des articles et services

Pour accéder aux articles cliquez sur le bouton Produits-Services. Chaque catégorie des articles a une couleur différente, les pièces par exemple sont en vert. Pour chercher des pièces ou une catégorie, utiliser les champs de recherche, puis Le bouton Go associé. Pour afficher tous les articles, cliquez sur Affiche Tout, à gauche.

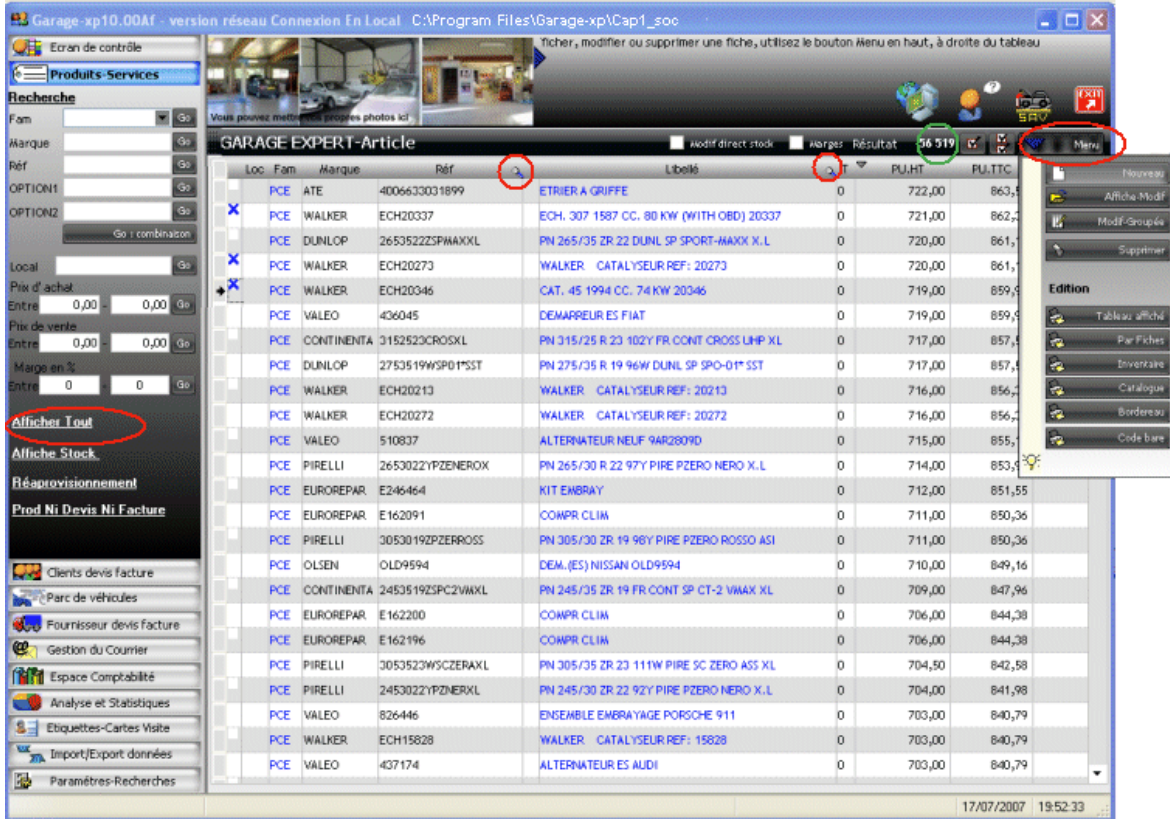

Pour ajouter une fiche article, cliquer sur le bouton Menu puis sur Nouveau, ensuite saisir :

La fiche article (Voir photo ci-dessous) : Référence, Libellé, la TVA, le prix de vente, famille

Pour consulter et/ou modifier un article, il suffit de double-cliquer sur sa ligne dans le tableau.

Pour supprimer un article, sélectionnez sa ligne dans le tableau, puis cliquer sur le bouton Menu-Supprime

Pour afficher les articles dont le stock est géré, cliquer sur Afficher-Stock

Pour Imprimer le tableau, cliquez sur le bouton Menu-Imprime

Rappel : Le chiffre 56519 entouré en vert est le nombre d'articles trouvés. Bien évidemment, tous ces articles n'ont pas été saisies un par un, mais plutôt importer dans la partie import/Export

#### FICHE ARTICLE

Les champs référence de l'article (15 caractères maximum), le libelle, le taux de TVA et la famille sont obligatoire.

Localisation sert pour indiquer ou se trouve l'article, Salle, hall, Etagère, …etc.

Pour enregistrer l'article, cliquez sur Enregistrer. Pour fermer sans enregistrer cliquez sur fermer.

Le bouton Edition, pour Imprimer la fiche article

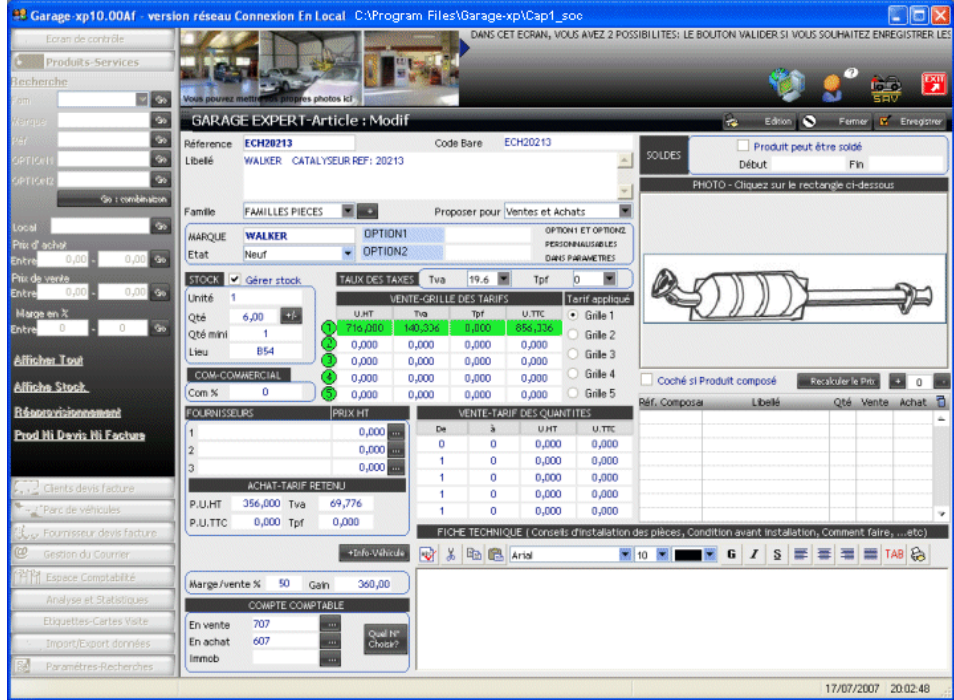

# 6>Gestion des clients et leurs véhicules

Pour accéder aux clients cliquez sur le bouton Clients/Devis/Factures. RAPPEL : la création du client et ses véhicules peuvent être effectués pendant la facturation

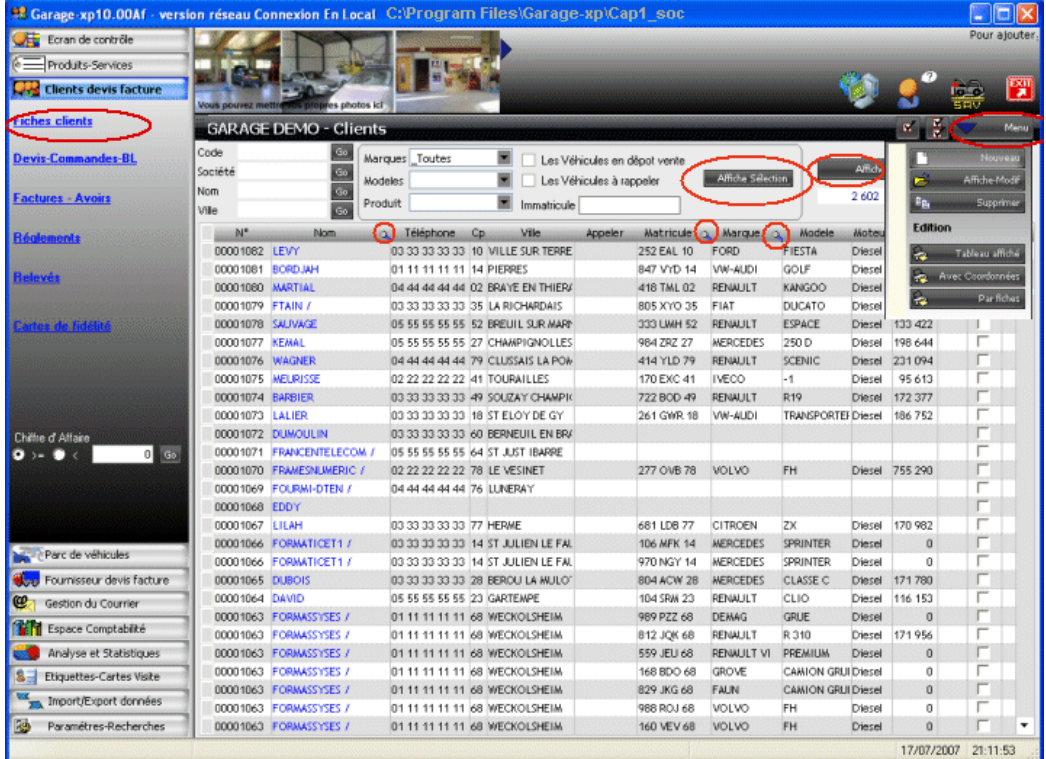

Les petites loupes servent à chercher dans le tableau une fois affiché. En règle générale, on crée un client pendant le devis ou la facturation, mais vous pouvez aussi le créer en cliquant sur le bouton Menu puis Nouveau.

![](_page_8_Picture_0.jpeg)

Tableau A : Permet de gérer les véhicules du client.

Tableau B : Contient l'historique des travaux effectués sur les véhicules du client

Tableau C : Permet de gérer le courrier envoyé au client si besoin.

Tableau D : Contient tous les devis et factures du client affiché

-Ajouter, modifier ou supprimer un véhicule du client à l'aide des 3 petits boutons entourés en rouge. -Ajouter, modifier ou supprimer un courrier à l'aide des 3 petits boutons entourés en bleu.

Création/Modification d'un véhicule

RAPPEL : la création du client et ses véhicules peuvent être effectués pendant la facturation

![](_page_9_Picture_0.jpeg)

Saisissez la marque, le modèle, …etc. Tous les données de cet écran ne sont pas obligatoires

Pour enregistrer le véhicule, cliquez sur Valider. Pour annuler la saisie utilisez le bouton Annuler. Si vous souhaitez rappeler ce véhicule pour une raison x (Contrôle, Révision…etc.), il faut saisir les information tout en bas, et surtout cocher l'option : Date à rappeler

#### A quoi sert le bouton à côté du immatricule ?

Quand vous créez un véhicule, vous ne pouvez plus entrer dans le champ immatricule. Le seule moyen de le modifier est D'utiliser le bouton Modifier.

# 6>Gestion des devis et commandes clients

CM : Commande : sans délai de livraison.

OR : Commande+OR : Commande et Ordre de Réparation avec date et heure de livraison du véhicule. Ce sont ces types de commandes qui remplissent automatiquement votre planning du jour j, j+1 et j+2 mentionné au début de ce document.

![](_page_10_Picture_74.jpeg)

Pour afficher vos devis et commandes, cliquez sur le bouton Afficher. Attention, l'affichage est toujours en fonction des données entourées par le rectangle bleu.

Le bouton Menu puis Nouveau permet de créer un nouveau devis ou une nouvelle commande

Pour afficher un devis ou commande, il suffit de double-cliquer dessus.

Pour supprimer un devis ou commande, vous le sélectionner dans le tableau, puis utiliser le bouton Menu Puis Supprimer.

Passons au concret et voyons comment créer un devis/commandes avec Ordre de réparation d'un nouveau client de a à z : Cliquez sur le bouton Menu puis sur le bouton Nouveau de l'écran ci-dessus Voici l'écran de commande :

![](_page_10_Picture_75.jpeg)

### Résumé des 4 étapes à suivre :

En haut a gauche, sélectionner Commande+OR, cela veut dire que vous connaissez la date de fin des travaux. Sélectionner un client puis son véhicule, là il y a plusieurs façons pour le faire :

1<sup>er</sup> cas Vous avez le matricule, vous le mettez dans le champs Matricule puis cliquez sur le bouton Chercher-Matricule Si le véhicule existe dans Garage-XP, il va vous le proposer automatiquement.

2<sup>ème</sup> cas Utilisez bouton Select-client (1), pour sélectionner le client. Dans ce cas, un l'écran se sélection suivant s'affiche.

![](_page_11_Picture_89.jpeg)

Il faut d'abord chercher le client à l'aide des 2 petites loupes sur les colonnes Société et Nom.

Si le client n'existe pas, cliquez sur le bouton <Créer une fiche> pour commencer la saisie des données du véhicule : Nom, Tél … Immatrule, Marque,…etc. puis cliquez sur le bouton Enregistrer. A ce moment le client cré va apparaître dans le tableau de gauche, et il ne reste plus qu'le sélectionner puis utiliser le bouton <Sélectionner>

Une fois revenu sur l'écran de commande, Procédez à :

-Sélectionnez le véhicule dans la liste des véhicules du client voir (2)

-Vous saisissez la date et l'heure de livraison prévues.

-Saisir les articles et services (MO) avec le bouton Articles (3)

Séléctionnez une fiche produit, utilisez la petite loupe pour chercher

![](_page_11_Picture_90.jpeg)

- Attribuer les travaux à un mécanicien, utiliser la liste Technicien (En haut à droite)

- Ajouter un note ou remarque qui s'imprimera en bas de page de la commande

-Enregistrer la commande avec le bouton <Enregistrer> (4)

-Imprimer la commande si besoin avec le bouton Edition (5)

-Imprimer OR (Ordre de réparation) pour les mécanicien si besoin.

RAPPEL : Le prix de l'article peut être modifié dans la commande.

Vous pouvez sélectionner aussi des articles commentaires, comme par exemple dans notre cas < SOUS RESERVE DE XXXXXXX>

DE TOUTE FACON, UNE FOIS DE RETOUR SUR LA COMMANDE, VOUS AVEZ TOUJOURS LA POSSIBILITE DE MODIFIER TOUT : Le prix, le libellé et La quantité

A quoi sert la colonne QtéLivr ?

C'est la quantité livrée ou le nombre d'heures de main d'œuvre effectuée. Ils peuvent être saisie par le mécanicien pour Indiquer que le travail est terminé. Ainsi le secrétariat, s'il est en réseau, il sera au courant des travaux en temps réel.

#### La gestion des factures est exactement similaire à celle des devis et commandes.

La seule différence sur ce tableau est la présence de la colonne reste à payer

![](_page_12_Picture_2.jpeg)

Pour la fiche facture :

Le bouton Reprise Devis permet de créer la facture à partie d'un ou plusieurs devis ou commandes déjà enregistréd. Dans ce cas, vous n'avez même pas besoin de sélectionner un client.

Pour saisir le règlement d'une facture, il faut l'afficher, puis cliquer sur le bouton Règlement saisie(Tout en bas au milieu), Le bouton Voir permet d'afficher les règlements déjà effectués pour cette facture, car on peut la régler en plusieurs fois.

![](_page_12_Picture_121.jpeg)

Le champ validé permet de verrouiller la facture affin qu'un autre utilisateur (non superviseur) ne puisse la modifier.

# 8>Consultation des règlements clients et fournisseurs

Cet écran permet de consulter les règlements des clients ainsi que ceux des fournisseurs. Vous pouvez aussi les afficher en parallèle. Si vous souhaiter modifier un règlement, il suffit de double-cliquer sur sa ligne :

![](_page_13_Picture_2.jpeg)

### 9>Consultation des relevés clients

Relevé détaillé des clients, leurs factures et leurs règlements.

![](_page_13_Picture_123.jpeg)

# 10>Gestion des cartes de fidélité clients

![](_page_14_Picture_1.jpeg)

## 11>Gestion du parc des véhicules

Le parc contient les véhicules des clients (voitures rouges) et ceux appartenant au garage(voitures vertes).

![](_page_14_Picture_45.jpeg)

![](_page_14_Picture_46.jpeg)

# 12>Gestion des Fournisseurs, leurs commandes et factures

La gestion des fournisseur, leurs commandes et leurs factures est identique à celle des client, etudiée ci-dessus.

![](_page_15_Picture_89.jpeg)

# 13>Gestion du courrier et des mailings

Pour créer un courrier, il suffit de :

- (1) Sélectionner le destinataire bouton <Chercher client> si c'est un client. Bouton <Chercher founisseur> si c'est un fournisseur.
- (2) Cliquez sur le bouton avec l'image page blanche
- (3) Completez le texte de votre courrier
- (4) Enregistrez le courrier en cliquant sur le bouton <Disquette>

![](_page_15_Picture_9.jpeg)

# 14>Gestion des livres comptables

![](_page_16_Picture_5.jpeg)

![](_page_16_Picture_6.jpeg)

# 15>Analyse et statistiques

![](_page_17_Figure_1.jpeg)

## 16>Etiquettes et cartes de visites 17>Importation exportation des données

Pour importer un fichier clients, il est indispensable qu'il soit de la forme suivante :

Si c'est un fichier texte.

Il doit être de la forme (Colonnes séparées par des points-virgules):

SOCIETE;CIVILITE;NOM;ADRESSE;COMPLEMENT;CODEPOSTAL;VILLE;PAYS;TEL;FAX ;MOBILE;EMAIL;N°TVA ;NOTE

Ou bien sous la forme (Colonnes séparées par des tabulations):

SOCIETE CIVILITE NOM ADRESSE COMPLEMENT CODEPOSTAL VILLE PAYS TEL FAX MOBILE EMAIL N° COMPTE NOTE On voit que chaque ligne du fichier est composée de 12 colonnes séparées par des points-virgules ou par tabulations. Chaque colonne doit exister dans votre fichier, même vide

Pour la colonne CIVILITE, sa valeur doit être MME, MLLE, MR ou alors ne contient rien

Si c'est un fichier Excel.

Il doit contenir 12 colonnes

SOCIETE CIVILITE NOM ADRESSE COMPLEMENT CODEPOSTAL VILLE PAYS TEL FAX MOBILE EMAIL Nº COMPTE NOTE Si une colonne n'existe pas dans votre fichier, alors créez la et ne mettez rien dedans.

![](_page_17_Picture_13.jpeg)

### Pour importer :

- Sélectionnez le fichier que vous souhaitez importer (bouton Loupe)
- Cliquez su le bouton Affiche ce fichier
- Vérifiez les données affichées
- Utiliser les 2 boutons Sélection/Désélection si besoin
- Cliquez sur le bouton Importer le fichier

# Pour exporter :

- Filtrer la recherche des client à afficher si besoin (Département, Ville, …etc.)
- **-** Cliquez sur Chercher
- Cliquez sur le bouton Dans Fichier Texte, si vous souhaitez avoir un Fichier Texte
- Cliquez sur le bouton Dans Fichier Excel, si vous souhaitez avoir un Fichier Excel